Die TK-Anlage bietet ein zentrales Verzeichnis, auf das Sie über Ihr Telefon zugreifen können. Es ist keine Ansicht in Listenform möglich, aber Sie können direkt nach dem gewünschten Gesprächspartner suchen. Drücken Sie dazu die Telefonbuchtaste Ihres Telefons

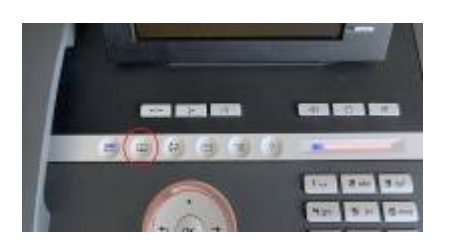

Drücken Sie die Taste so oft, bis das Register "System" ausgewählt ist.

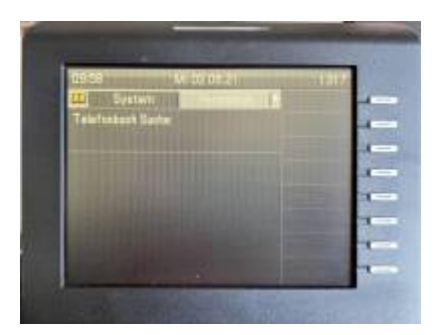

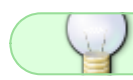

Sie erreichen die anderen Telefonbücher durch weiteres Drücken der Telefonbuchtaste

Nun können Sie den gewünschten Namen über die Zifferntasten Ihres Telefons eingeben. Jede Taste ist hierzu mit mehreren Buchstaben belegt, die durch mehrfaches Drücken der jeweiligen Taste eingegeben werden können.

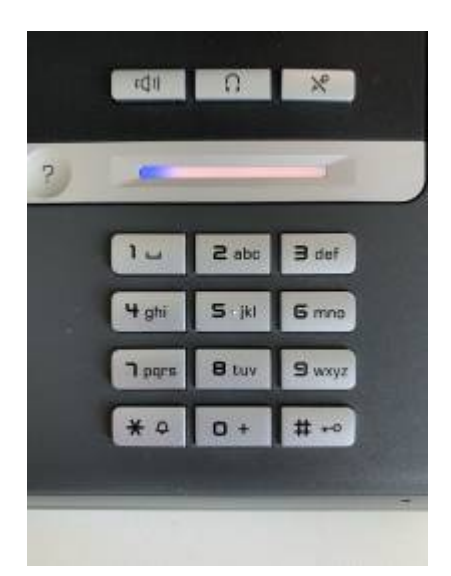

Wenn Sie das zweite oder dritte Zeichen einer Taste eingeben wollen, drücken Sie die Taste schnell hintereinander

Wollen Sei ein weiteres Zeichen auf der gleichen Taste eingeben, warten Sie bis das vorherige Zeichen angezeigt wird

Wenn Sie der Meinung sind, dass Sie genügend Zeichen eingegeben haben drücken Sie einfach die OK-Taste. Es erscheint dann eine Liste aller passenden Namen.

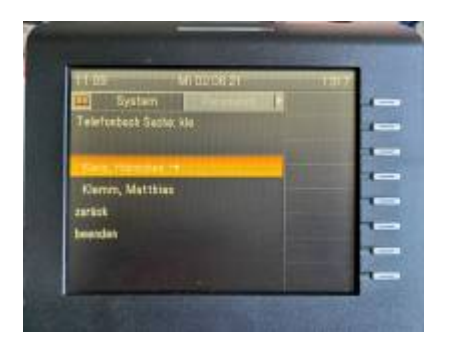

Je mehr Zeichen Sie eingeben, desto genauer wird die Liste.

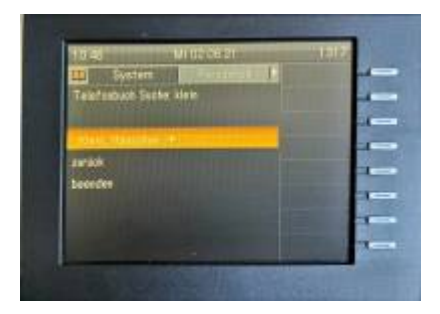

Wählen Sie den gewünschten Eintrag in der Liste aus. Drücken Sie die OK-Taste, wird der Teilnehmer direkt angewählt. Durch einen Druck auf "Pfeil rechts" sehen Sie noch Details zum Teilnehmer.

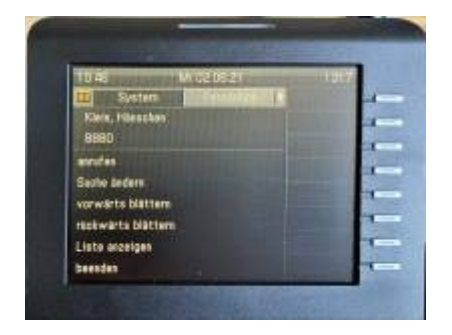

Wählen Sie in dieser Liste dann den Punkt "Anrufen", um die Verbindung herzustellen.

From: <https://doku.rz.hs-fulda.de/> - **Rechenzentrum**

Permanent link: **<https://doku.rz.hs-fulda.de/doku.php/docs:telefonie:suche>**

Last update: **15.06.2021 07:05**

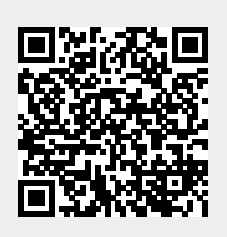